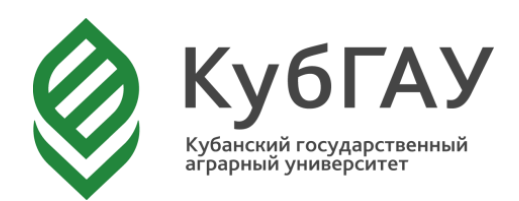

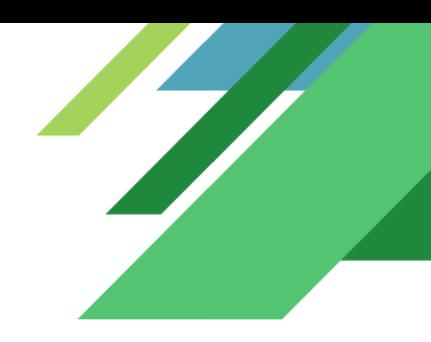

# Система тестирования INDIGO

Краткая инструкция абитуриента

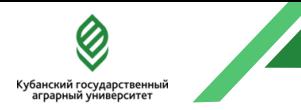

#### Технические требования к компьютеру

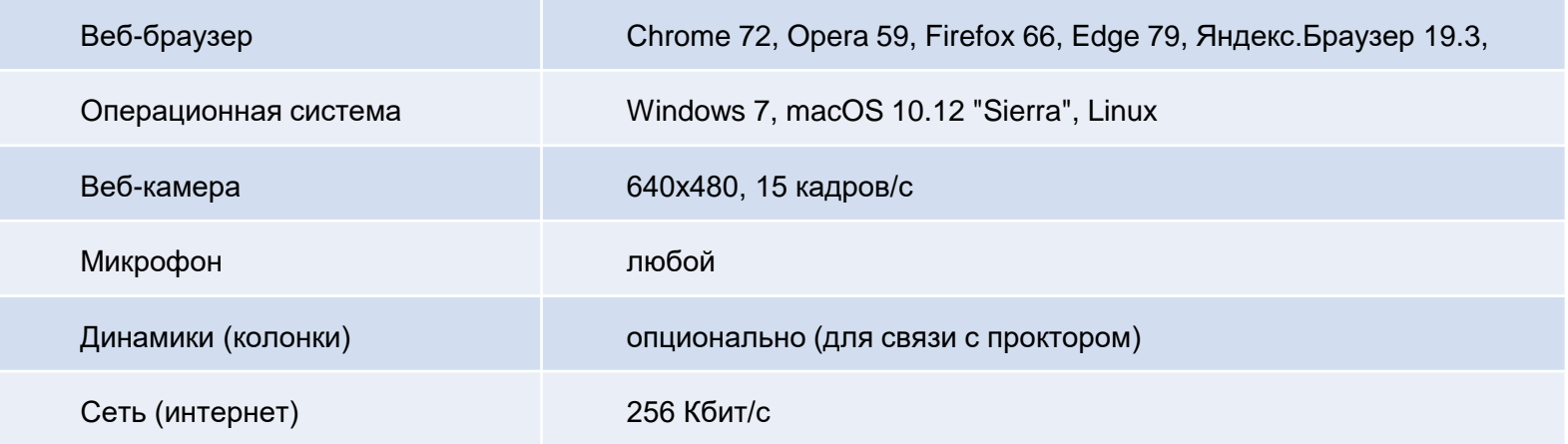

Перед началом мероприятия необходимо проверить совместимость компьютера с системой прокторинга на странице <https://proctoredu.ru/check>.

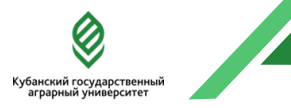

# Возможные технические проблемы и их решения

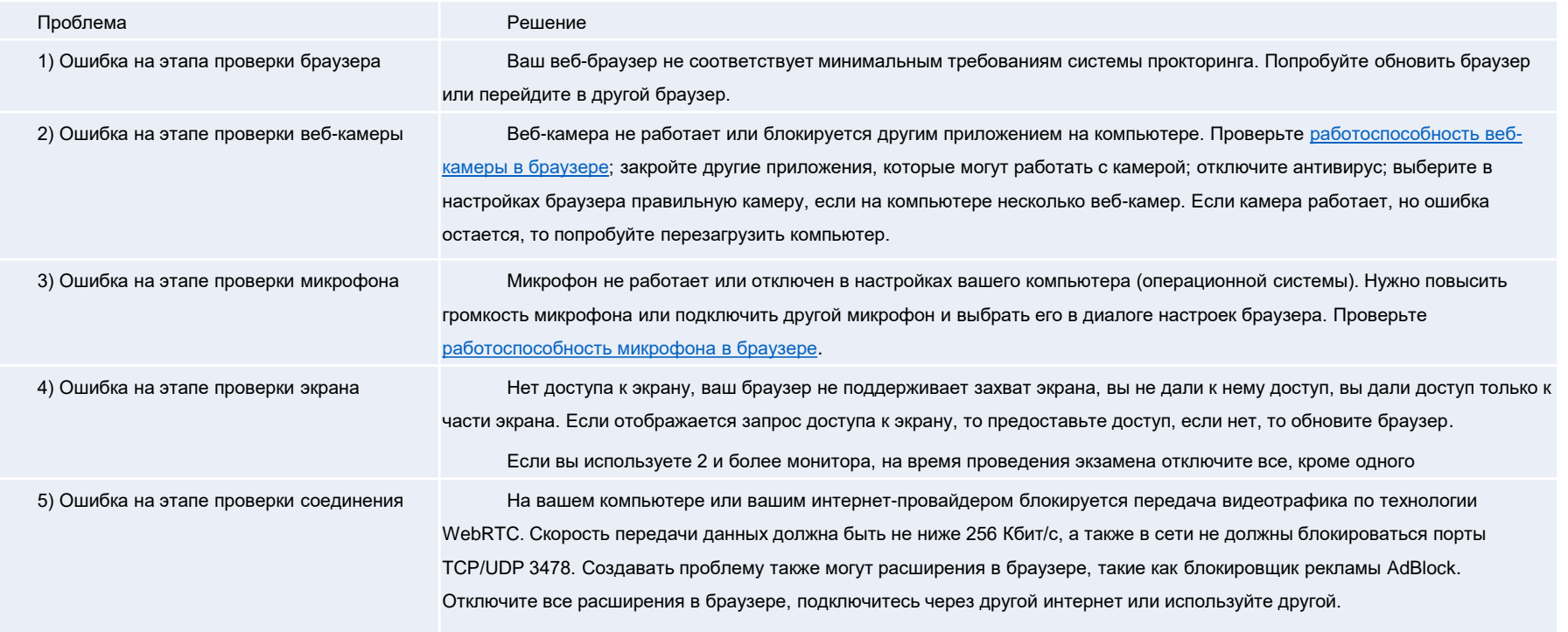

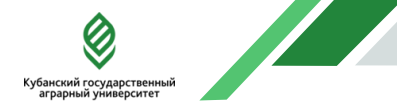

Шаг 1. Открыть в браузере страницу <https://indigo.kubsau.ru/> Ввести в соответствующие поля выданные вам логин и пароль. Нажать **Войти**

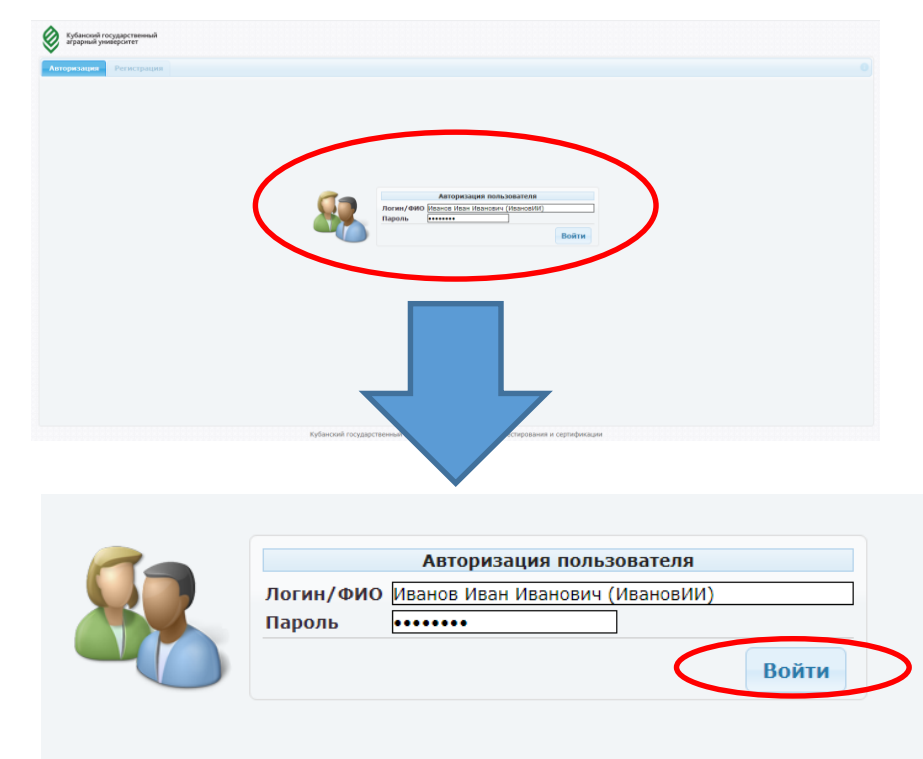

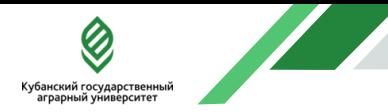

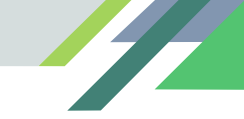

#### **Шаг 2.** В списке будут отображены доступные вам тесты. Необходимо кликнуть мышкой по названию теста. Поле раскроется, справа появится кнопка **Запустить тестирование**

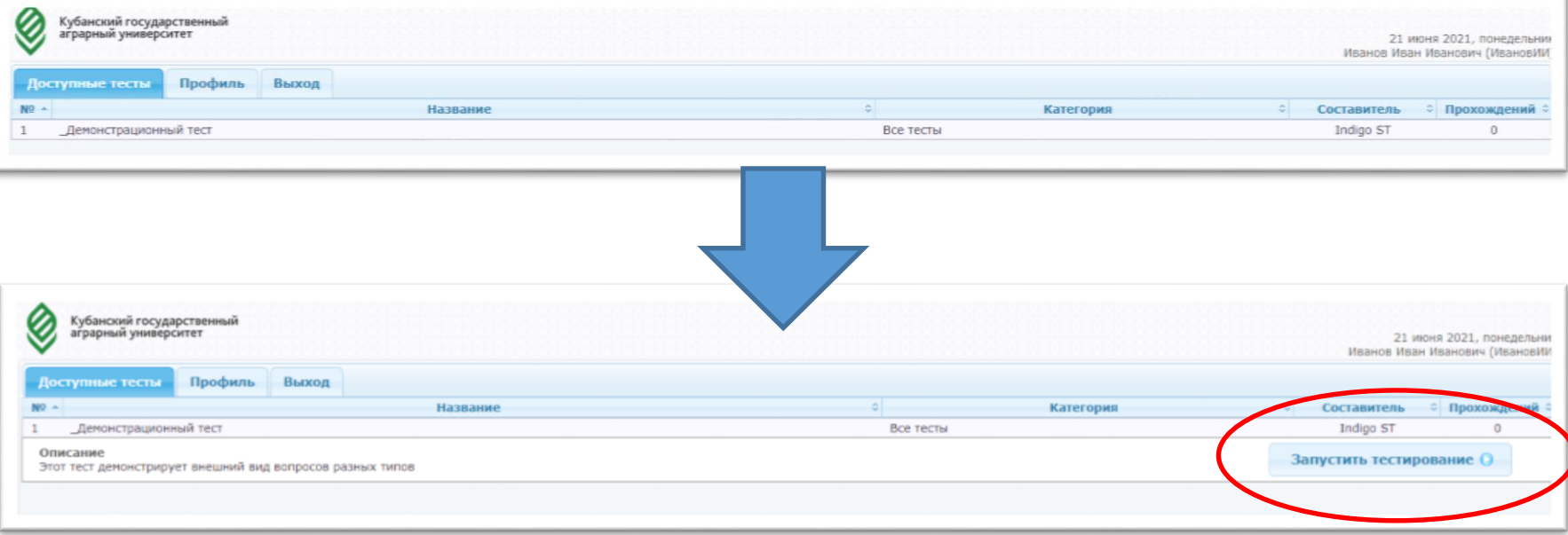

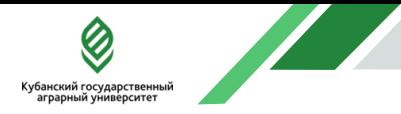

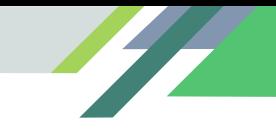

## **Шаг 3.** Ознакомиться с видеоинструкцией по работе в системе, после нажать кнопку Далее

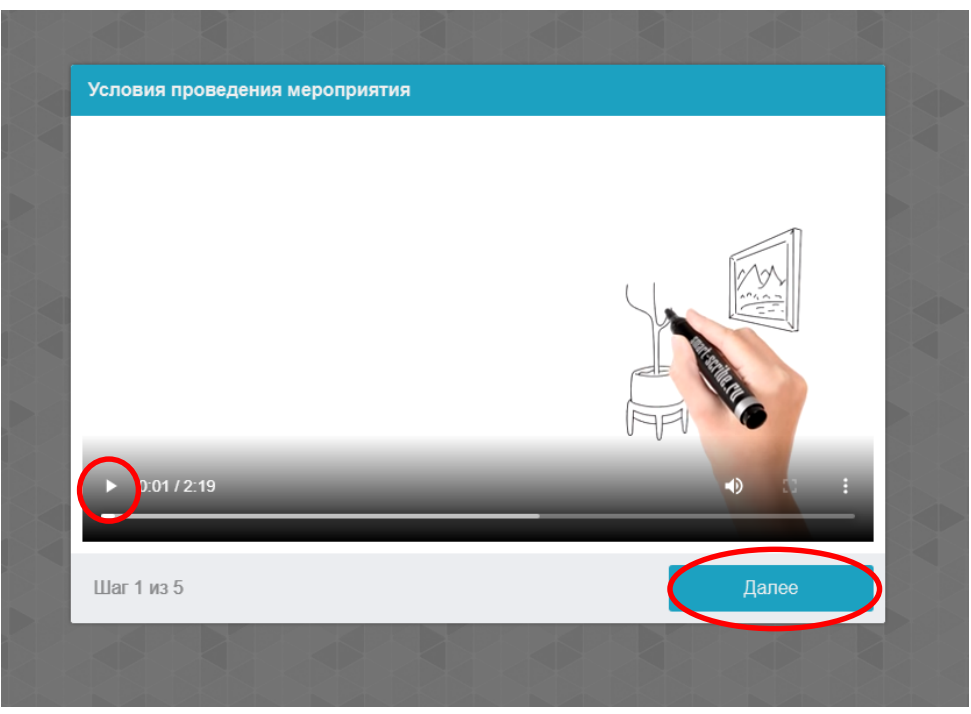

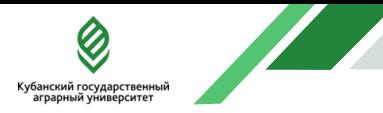

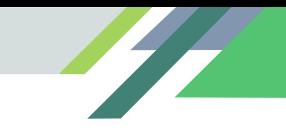

### **Шаг 3.** Дождаться окончания проверки оборудования

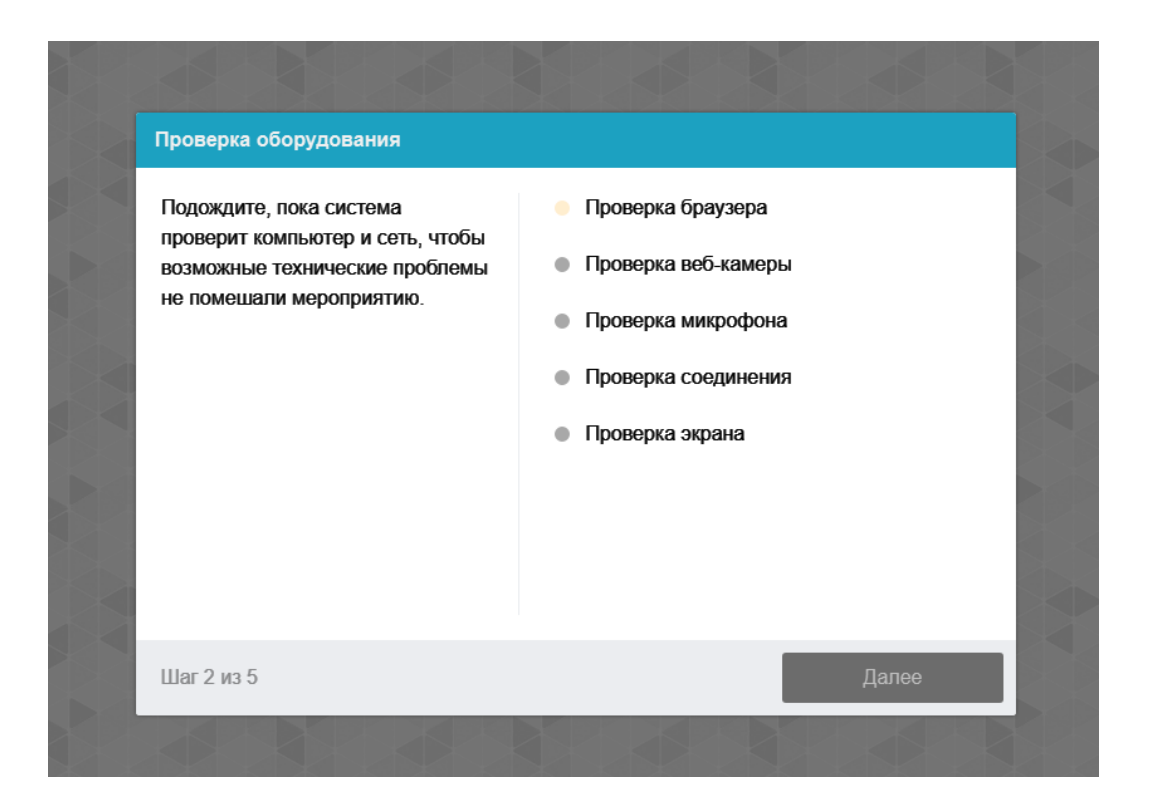

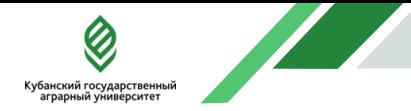

**Шаг 3.** В случае появления запросов на использование камеры, микрофона и тд, во всех подобных диалоговых окнах необходимо нажать **Разрешить**.

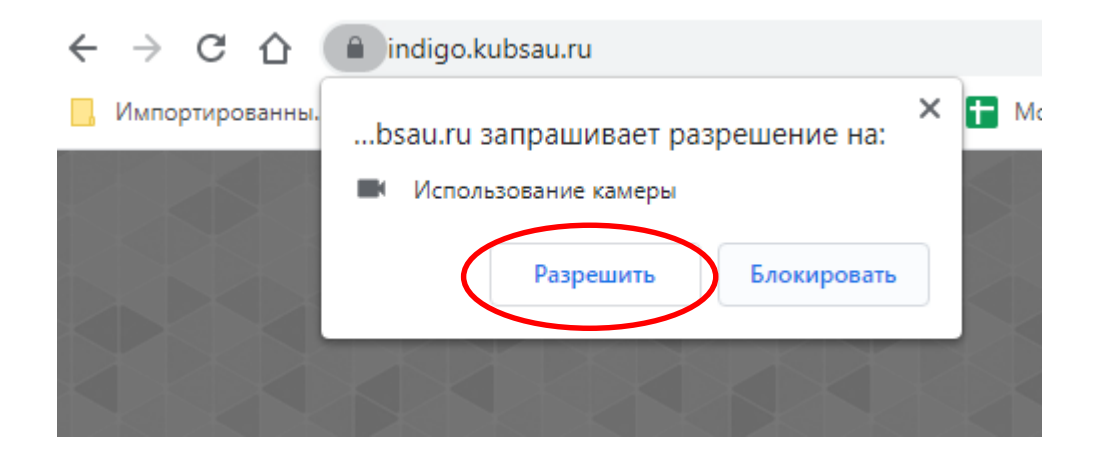

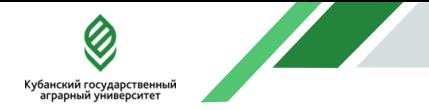

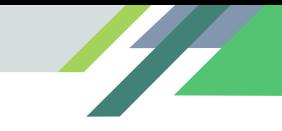

**Шаг 3.** Предоставить доступ ко всему экрану. Для этого в появившемся окне необходимо выделить **Экран 1**, после чего кнопка **Поделиться** станет активной. Следует нажать на нее

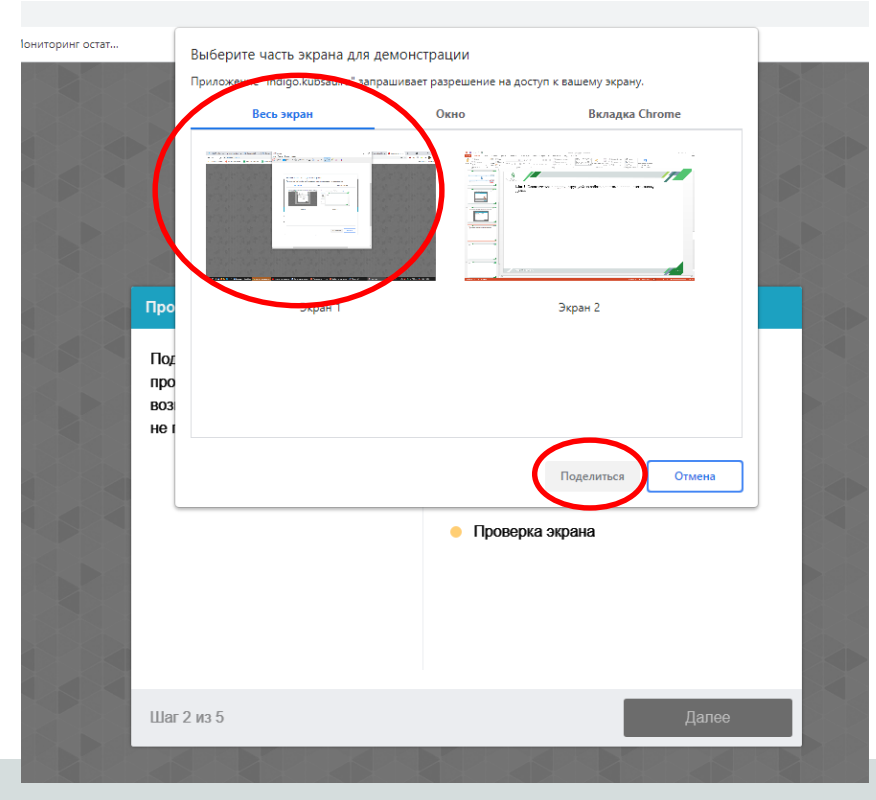

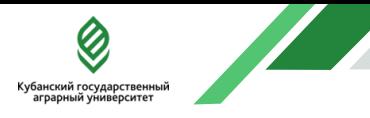

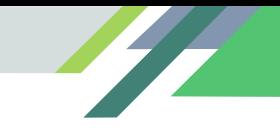

### Шаг 3. После успешной проверки оборудования нажать Далее

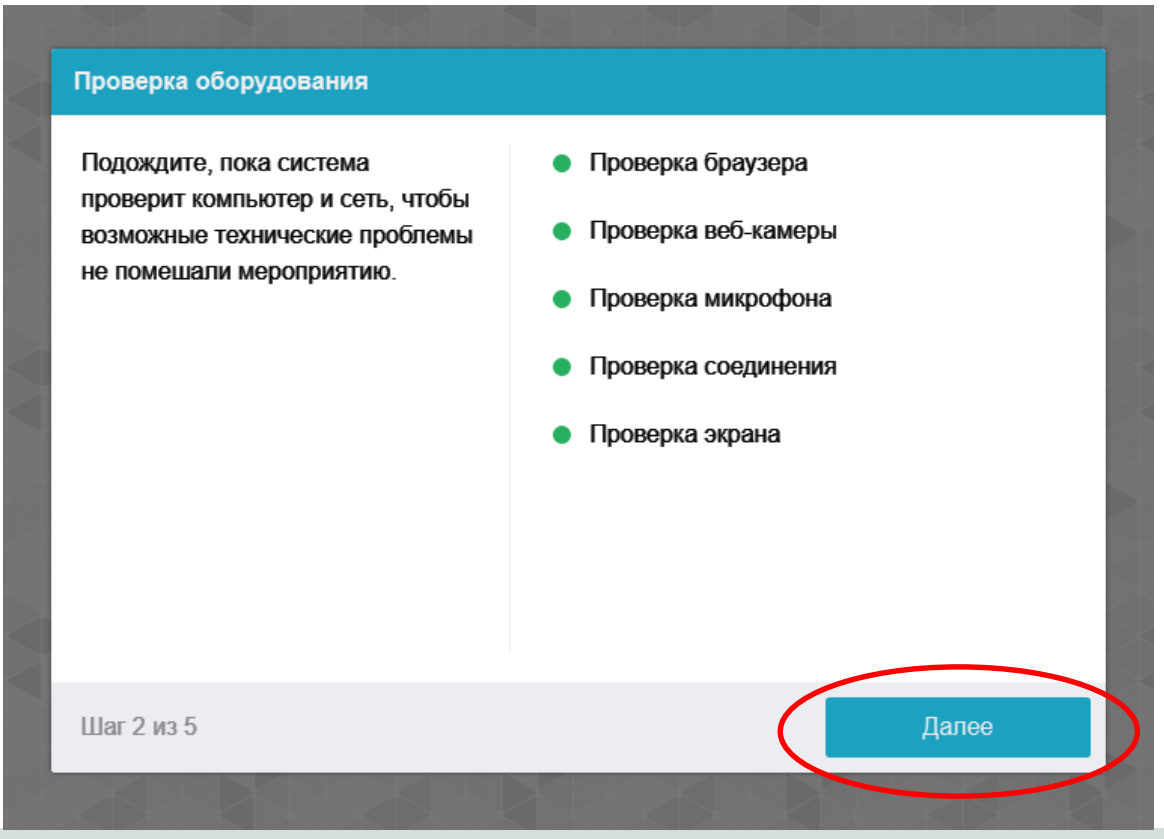

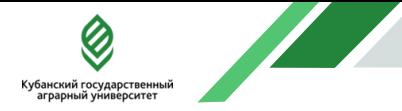

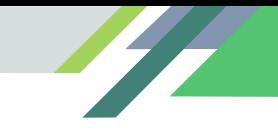

#### **Шаг 4.** Сфотографировать лицо. Поместите лицо в центр кадра и нажмите кнопку **Сделать снимок**. Затем нажмите **Далее**

#### Фотографирование лица

Сфотографируйтесь так, чтобы ваше лицо помещалось в овал на экране. Лицо должно быть равномерно освещено и полностью видно. Если фото не получилось, сделайте новый СНИМОК.

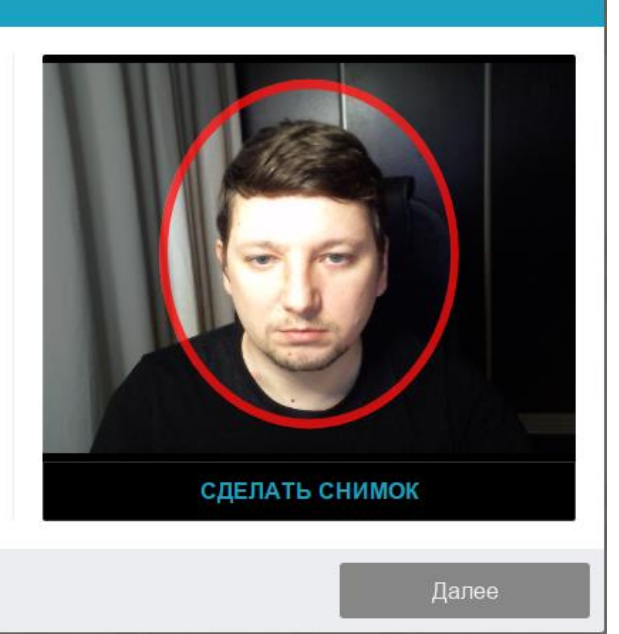

http://kubsau.ru

Шаг 3 из 5

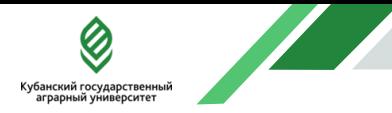

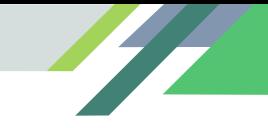

Шаг 5. Сделайте снимок паспорта на камеру или загрузите его скан. Используйте соответствующие кнопки для этих действий. После успешной загрузки нажмите Далее

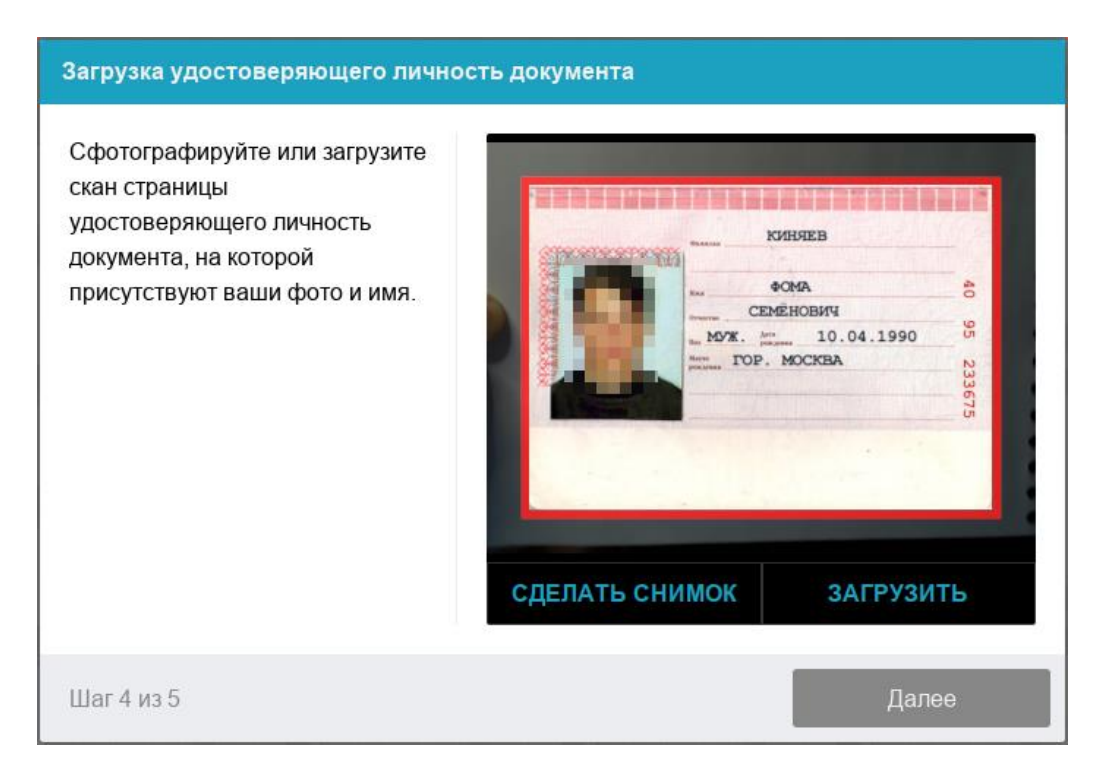

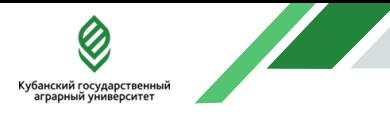

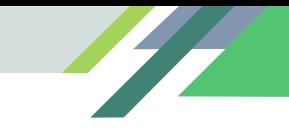

#### Шаг 7. Повторно предоставьте разрешение на трансляцию своего экрана

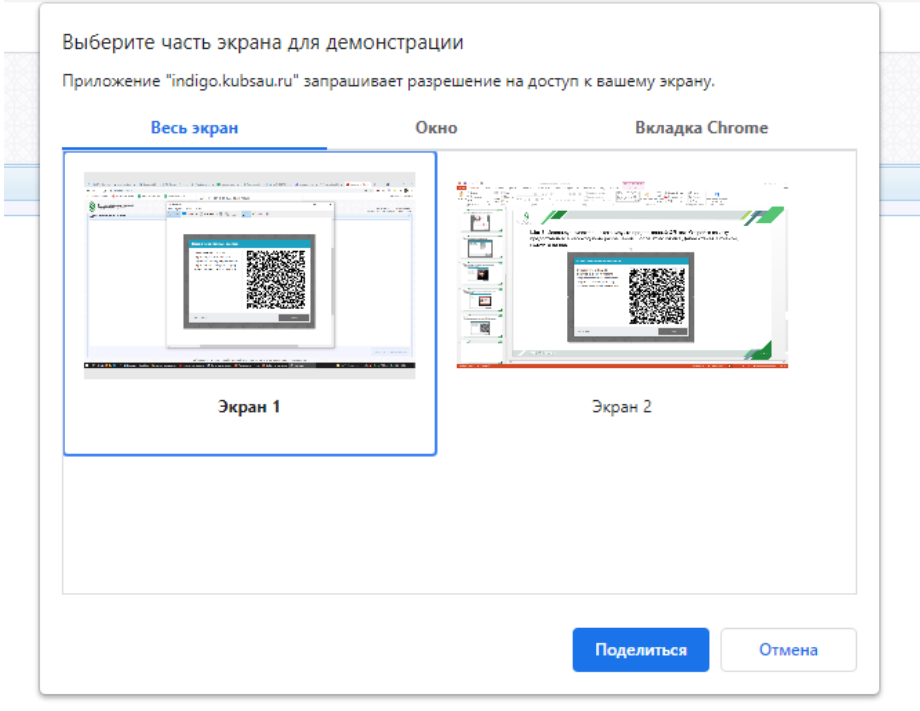

Ожидание начала сеанса тестирования в системе прокторинга...

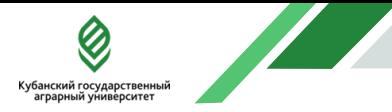

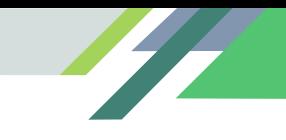

**Шаг 8.** В правой нижней части экрана нажать кнопку Начать тестирование

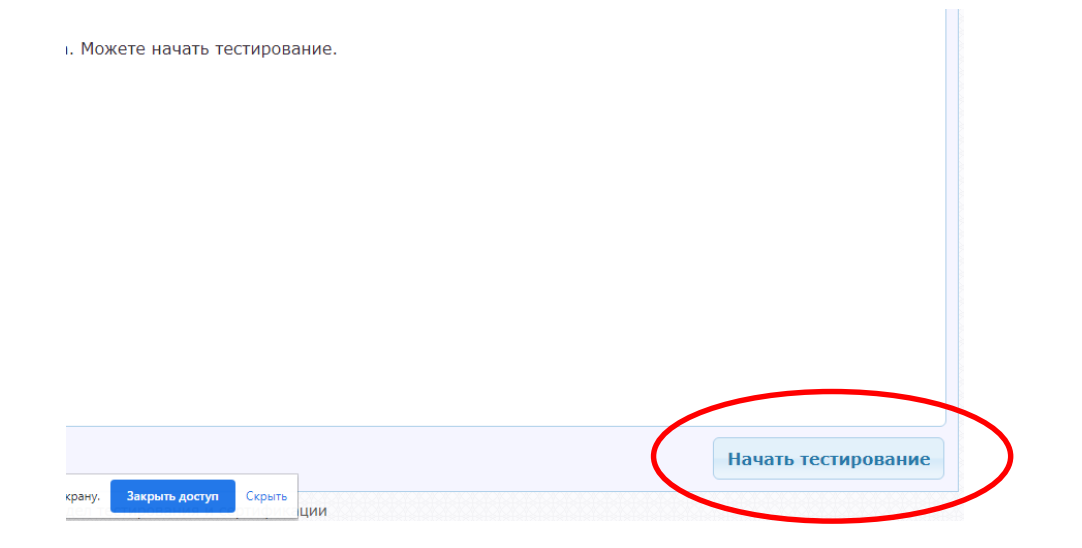

**Шаг 9.** Пройти тестирование. Навигация между вопросами осуществляется кнопками **Назад** и **Далее**, расположенными в нижней правой части экрана. До отправки ответов или истечения времени, можно вернуться к любому вопросу и изменить свой ответ на него. Когда вы ответили на все вопросы, нажмите кнопку **Закончить** (слева внизу). Обращайте внимание на **счетчик времени**, как только он выйдет, тест автоматически прекратится

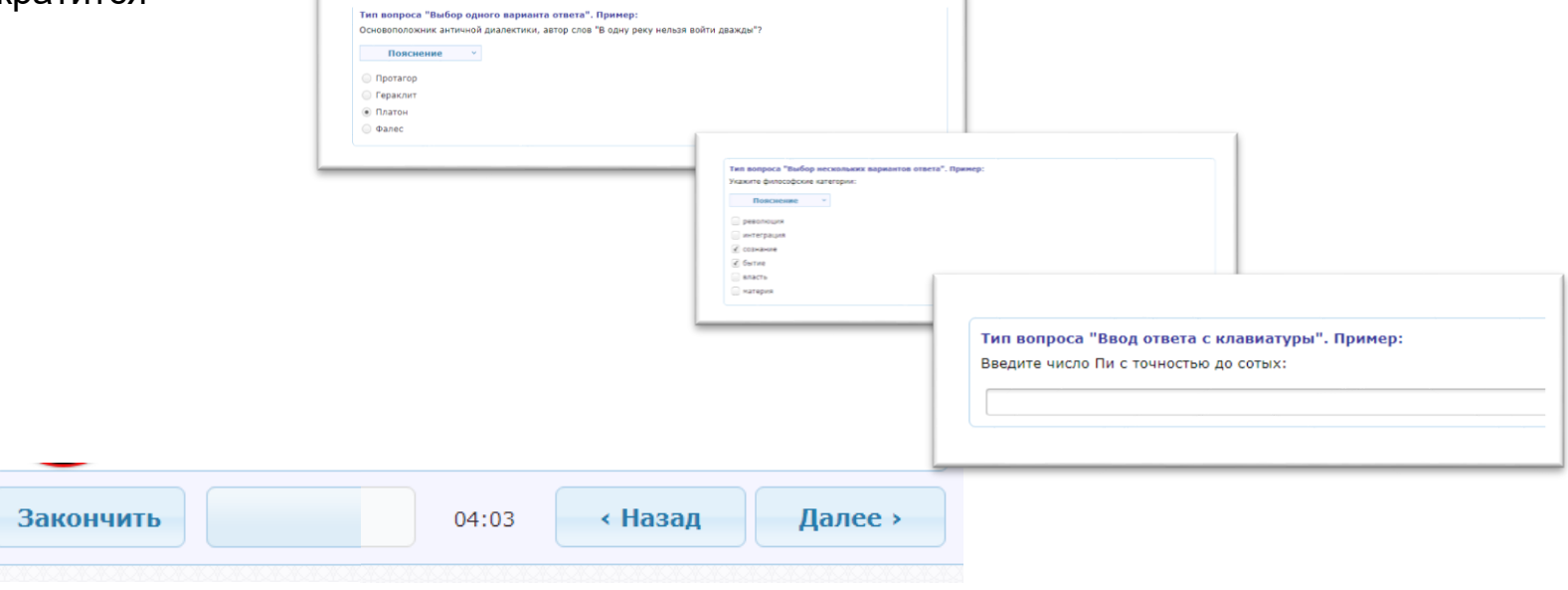

Кубанский государственныі<br>аграрный университет